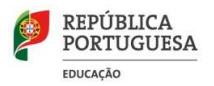

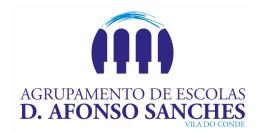

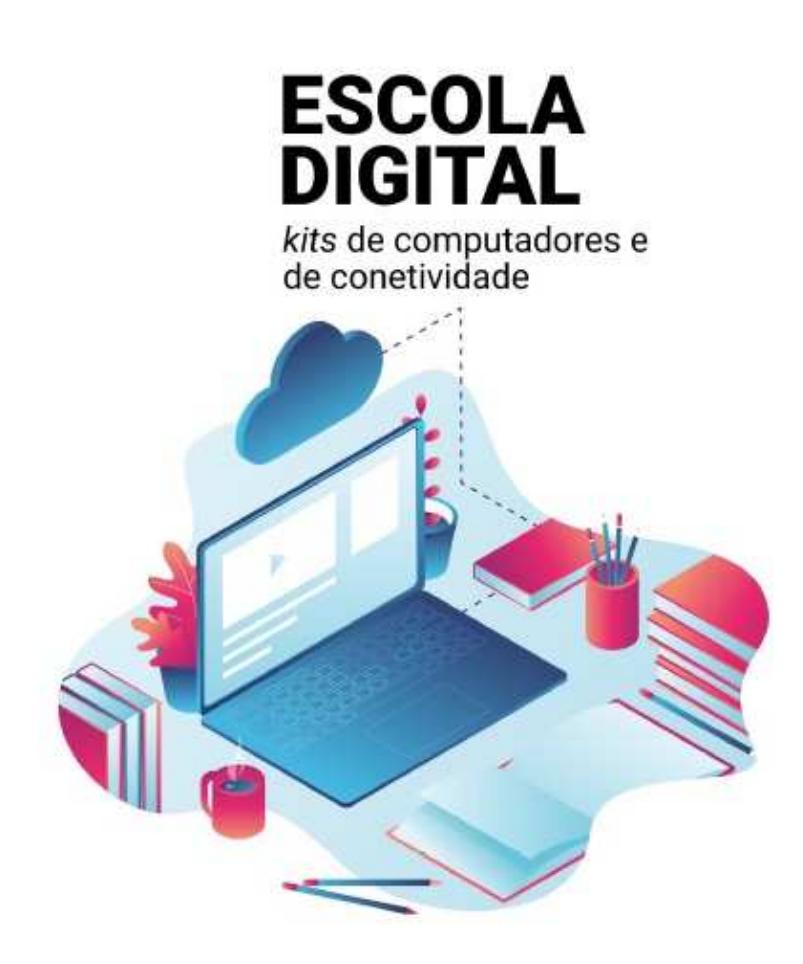

# Guia de Reposição do Computador da Escola Digital (Exemplificado para Windows 10)

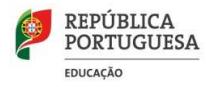

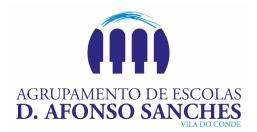

## Introdução

O objetivo deste documento é o de explicar de forma sucinta como podemos repor os dados do PC cedido no âmbito do programa Escola Digital.

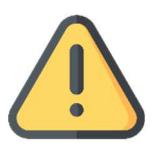

### Esta operação, com a remoção total dos dados de utilizador, dever ser realizada obrigatoriamente antes de proceder à devolução do equipamento.

Este guia encontra-se dividido em duas parte, cabendo a cada utilizador selecionar a opção que melhor se adequa ao seu caso e respetivas competências digitais:

#### Opção 1 - Repor o PC a partir das Definições do Windows 10

O utilizador deverá recorrer a esta opção nos casos em que tem acesso ao computador com uma conta de administrador.

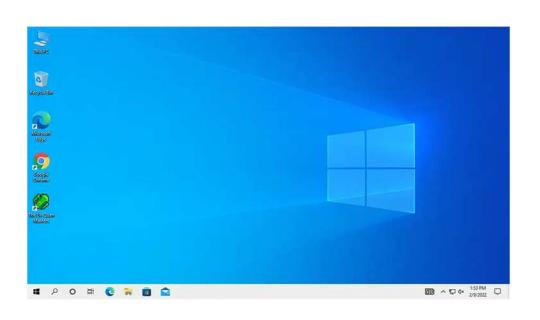

### Opção 2 - Repor o PC a partir do ecrã de início de sessão/ambiente de recuperação

Pode recorrer a esta opção no caso não tenha acesso ao computador com uma conta de administrador ou simplesmente não deseja fazer a autenticação.

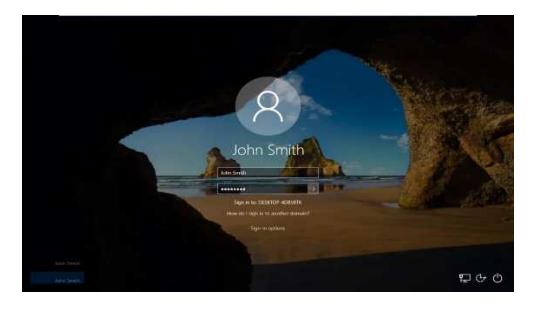

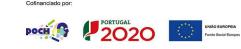

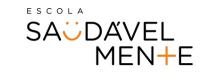

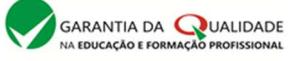

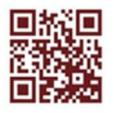

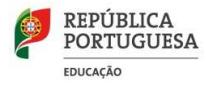

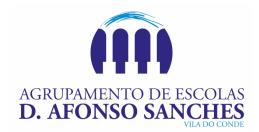

## *Opção 1*  Repor o PC a partir das Definições do Windows 10

- 1. Certifique-se te tem o PC ligado à corrente elétrica, uma vez que esta operação pode ser demorada.
- 2. Selecione o botão Iniciar e, em seguida, selecione Definições.

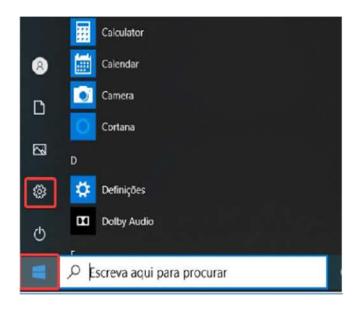

De seguida abra as definições de recuperação em > Atualizações e Segurança > Recuperação.

Em "Repor este PC", selecione "Introdução".

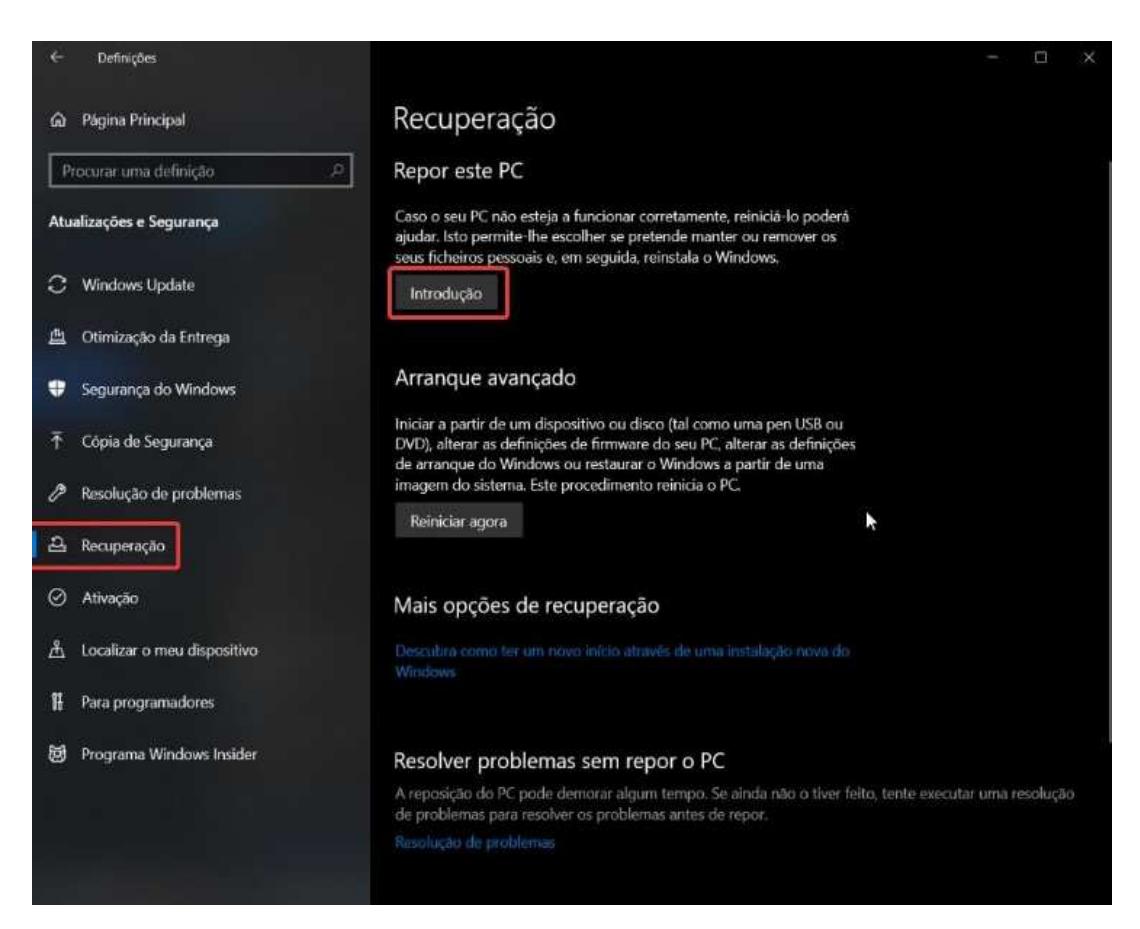

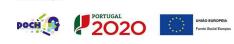

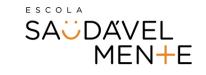

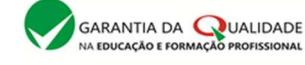

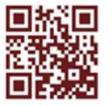

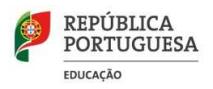

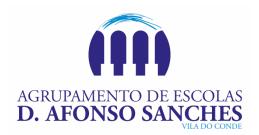

#### 3. Escolha a opção "Remover tudo".

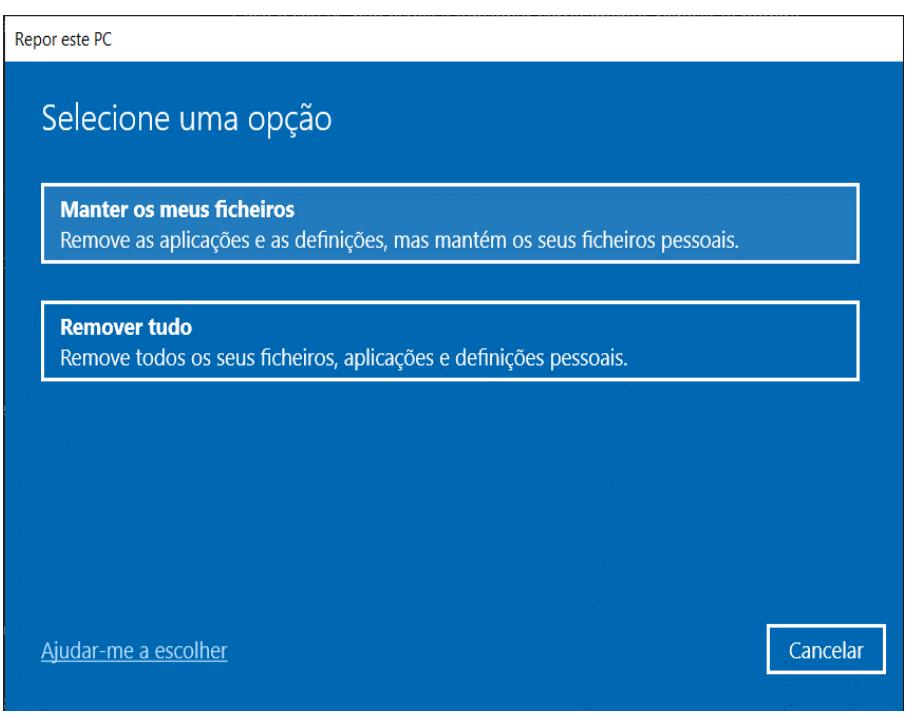

Se estiver a realizar uma recuperação do sistema e não pretender perder seus ficheiros pessoais deve selecionar "Manter os meus ficheiros"

Caso pretenda remover todo o conteúdo, deve selecionar "Remover tudo" (este é o procedimento exigido antes da devolução do equipamento).

4. Vamos exemplificar apenas o caso que diz respeito à opção "Remover tudo". Neste caso irá surgir:

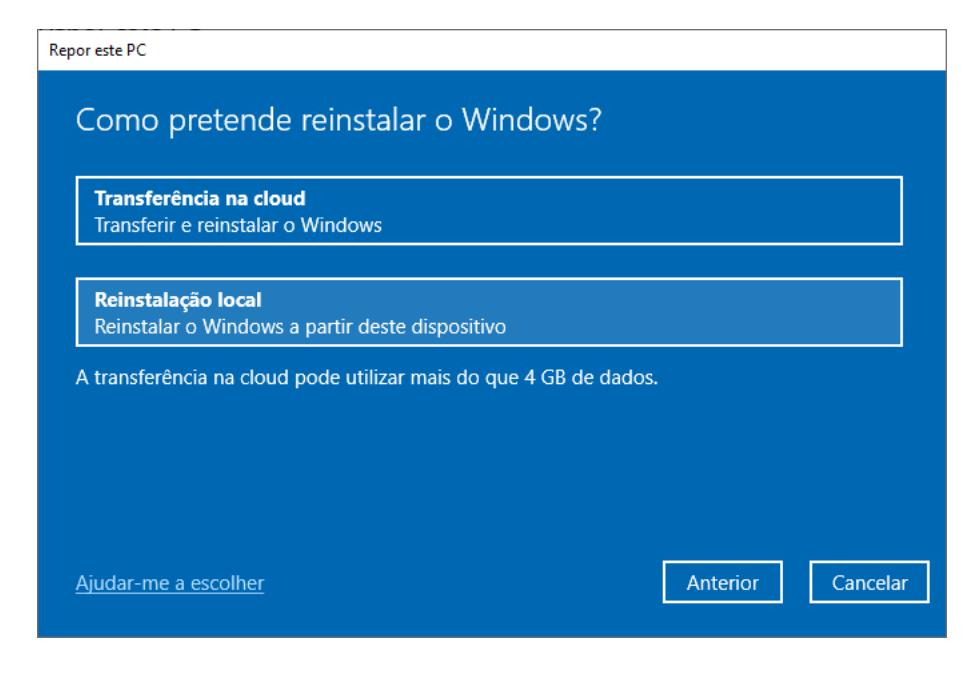

Selecione a opção "Reinstalação local".

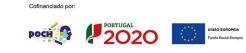

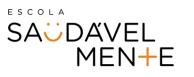

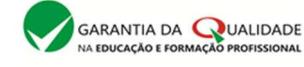

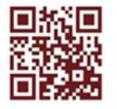

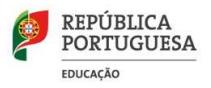

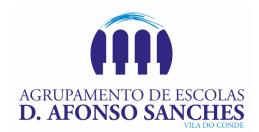

5. Caso pretenda, explore as opções disponibilizadas em "Alterar definições".

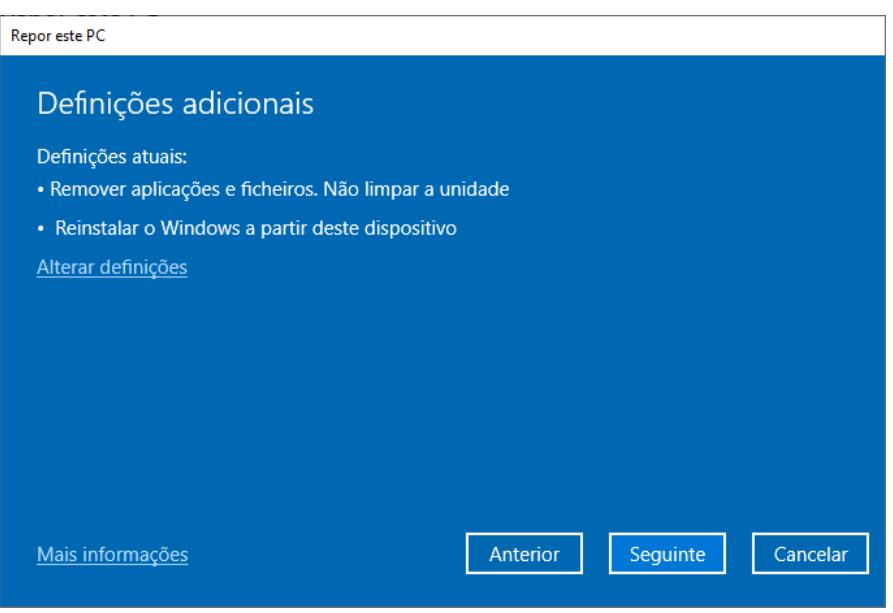

6. Confirme as opções selecionadas e clique "Repor" para iniciar o processo de reposição do Windows 10 no PC.

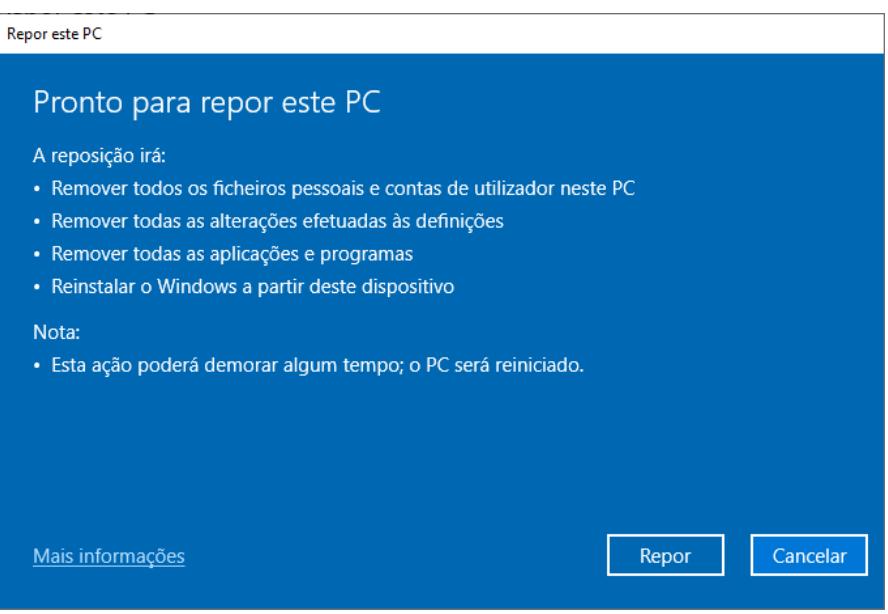

- 7. Aguarde que o processo reposição termine.
- 8. Caso o computador reinicie, não realize as configurações iniciais do Windows, ficando este processo a cargo do novo utilizador.

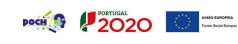

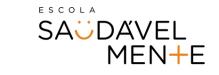

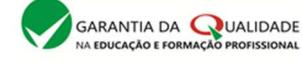

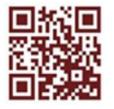

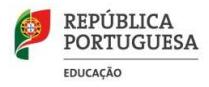

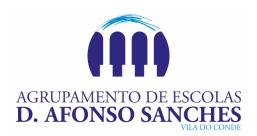

## *Opção 2*

## Repor o PC a partir do ecrã de início de sessão/ambiente de recuperação

Se não conseguir abrir as "Definições", pode repor o PC a partir do ecrã de início de sessão.

Para tal:

- 1. Certifique-se te tem o PC ligado à corrente elétrica, uma vez que esta operação pode ser demorada.
- 2. No ecrá de início de sessão, selecione "Reiniciar" mantendo a tecla SHIFT premida até o PC reiniciar.

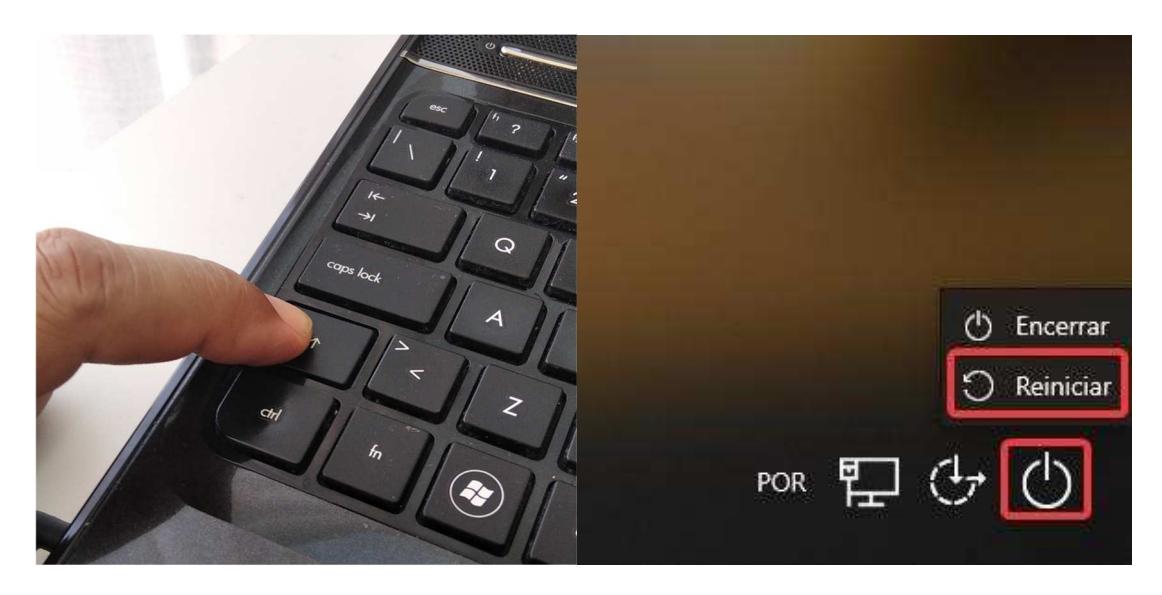

3. O PC irá reiniciar no Ambiente de Recuperação do Windows (WinRE).

Selecione Resolução de problemas.

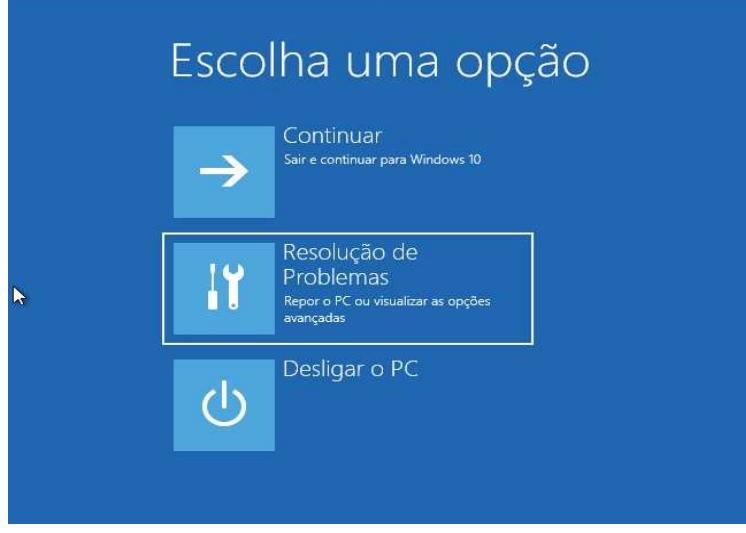

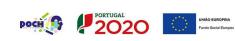

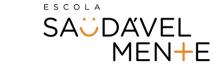

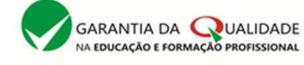

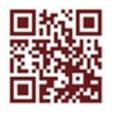

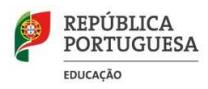

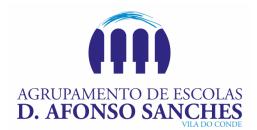

4. No ecrã "Resolução de Problemas", selecione "Repor este PC".

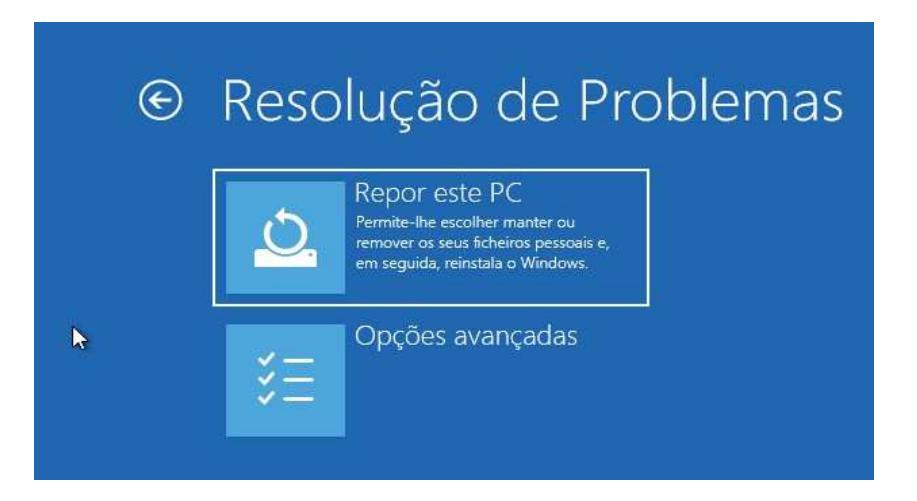

- 5. Escolha uma das seguintes opções :
	- a. Manter os meus ficheiros Preserva os seus dados pessoais, mas todas as suas aplicações e definições serão removidas.
	- b. Remover tudo Remove todos os dados pessoais, definições e aplicações (Esta é a opção necessária antes de proceder à devolução do equipamento).

### Aviso:

Não pode anular uma reinstalação do Windows 10. Antes de escolher a opção "Remover tudo", certifique-se de que fez primeiro uma cópia de segurança dos seus ficheiros (caso seja aplicável).

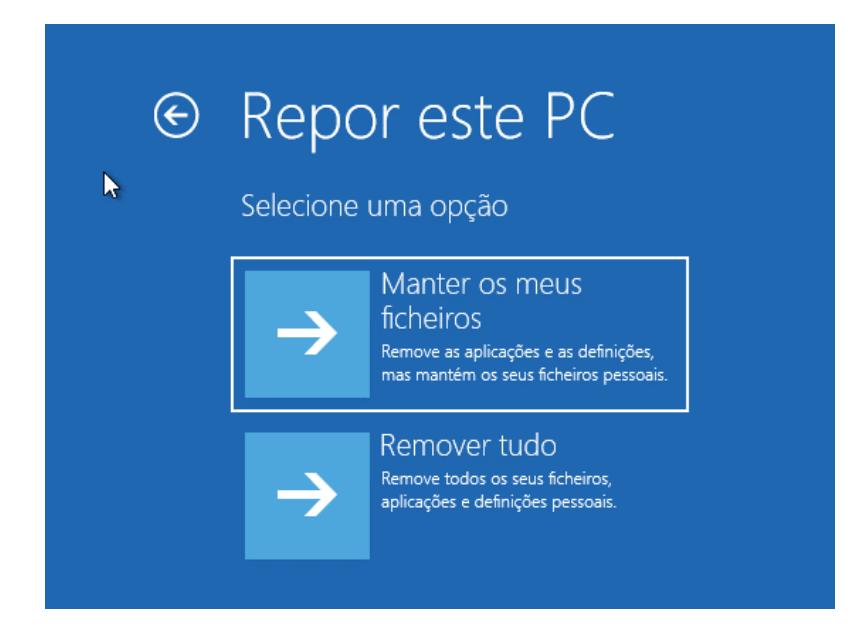

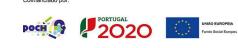

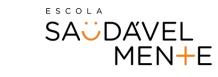

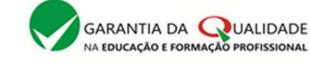

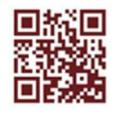

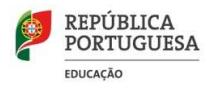

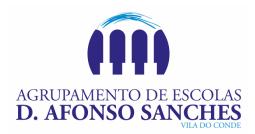

6. Optando por "Manter os meus ficheiros" será solicitado para selecionar a sua conta de utilizador e inserir a respetiva palavra-passe.

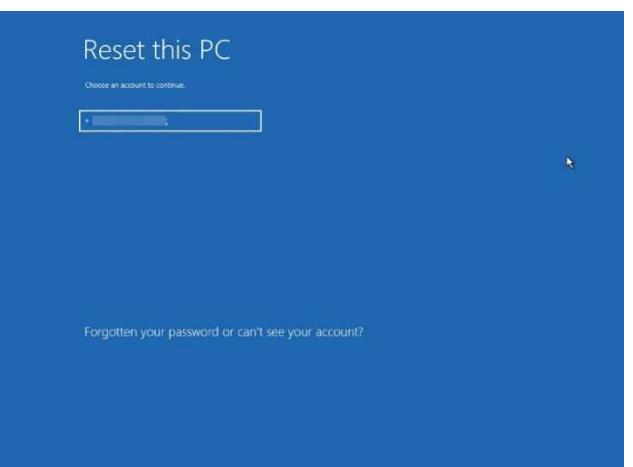

7. Selecione "Reinstalação Local".

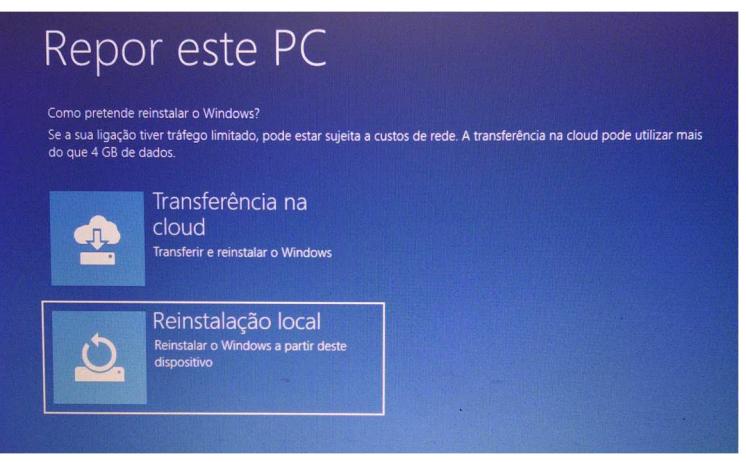

8. Depois de rever o resumo das opções selecionadas, clique em "Repor" para iniciar o processo, pelo que deverá aguardar pela reposição do Windows 10 no PC.

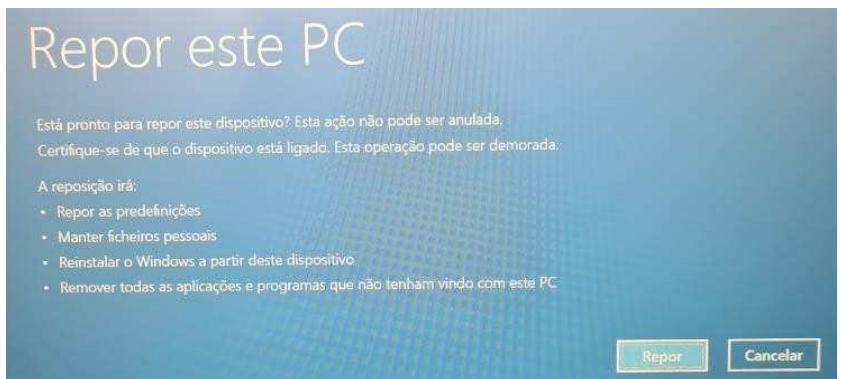

- 9. Aguarde que o processo reposição termine.
- 10. Caso o computador reinicie, não realize as configurações iniciais do Windows, ficando este processo a cargo do novo utilizador.

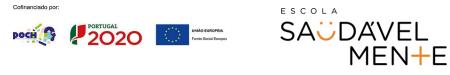

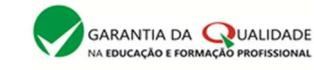

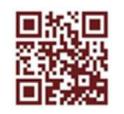